Current 8th grade students must select their Endorsement, chose a Career Plan, and complete High School Alternate Course Request (only at selected campuses) for the next school year.

Current 9th - 11th grade students will edit the courses in their plan and [complete High School Alter](http://www.fortbendisd.com/family-access)nate Course Request (only at selected campuses) for the next school year.

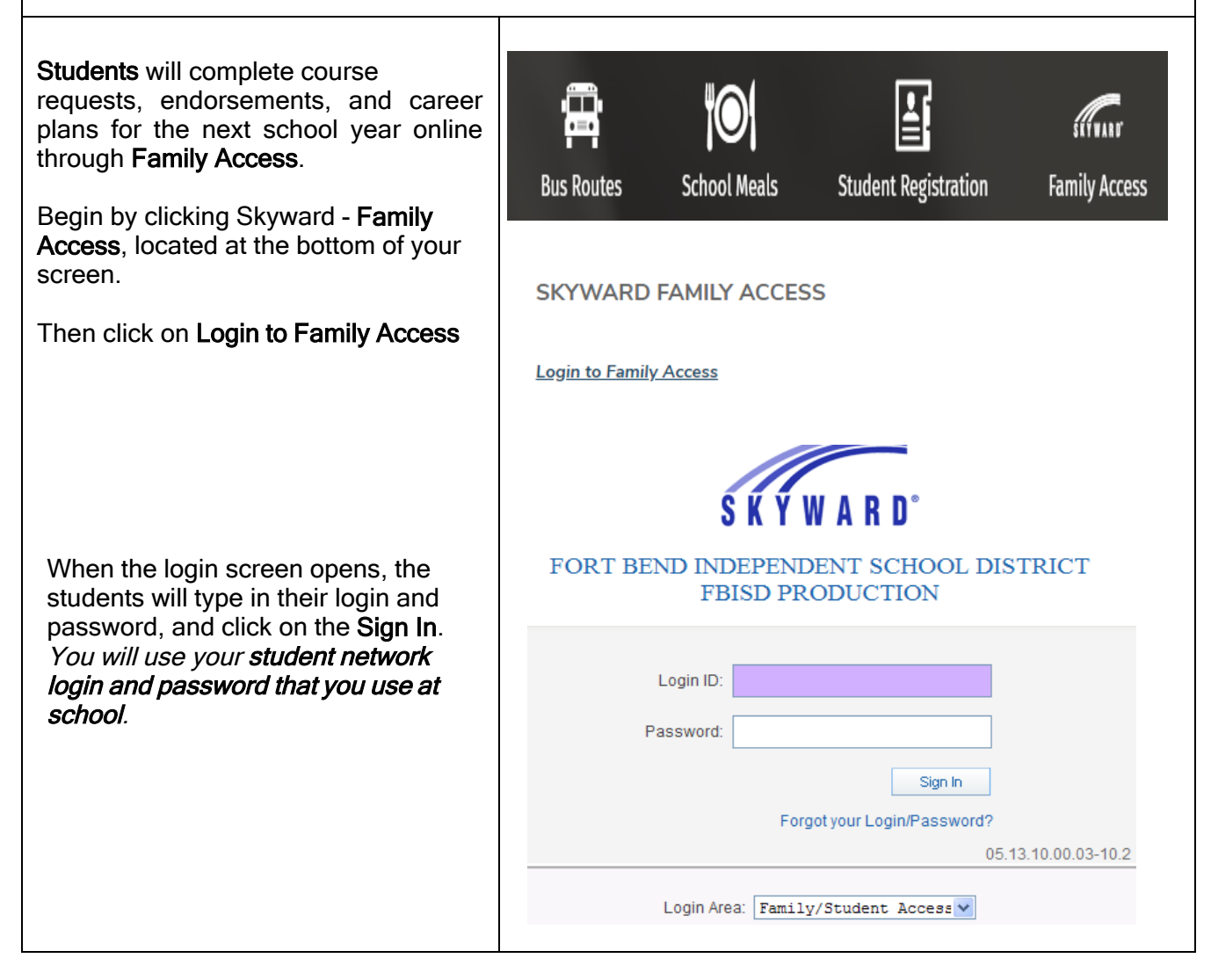

Page 1 of 8 Created by: SIS Support Team Last Modified on: 01/19/21 Fort Bend ISD

When students log into Student Access, helpful district links are located on the top right. The High School and Middle School planning guides are available online if you have a question about a course.

> District Links **District Links** DULLES MS HOME PAGE **FBISD PARENT LINK** ATOMIC LEARNING FAMILY ACCESS GUIDE HS PLANNING GUIDE MS PLANNING GUIDE

### COURSE REQUEST

To access the Course Request link for the next school year:

- Click Schedules
- Click on the link Request Courses for xxxx-xxxx (future school year) in your next year school to start the process.

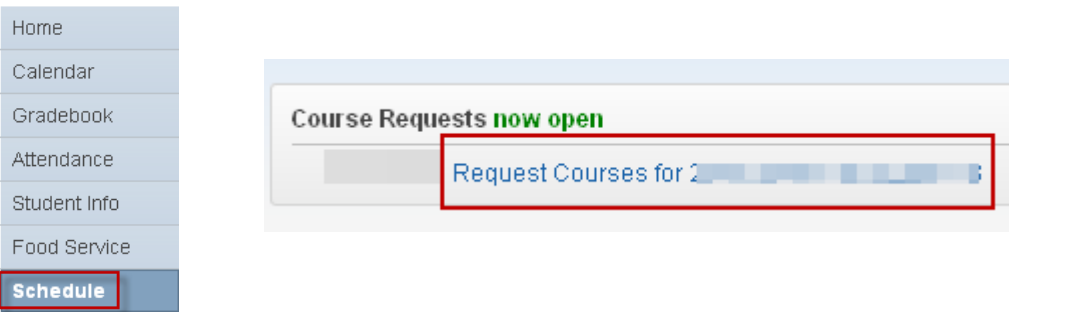

## **Endorsements: Selecting and Signing Endorsements**

Before starting their career plan (4 year plan) students must declare an Endorsement AND an Endorsement Option.

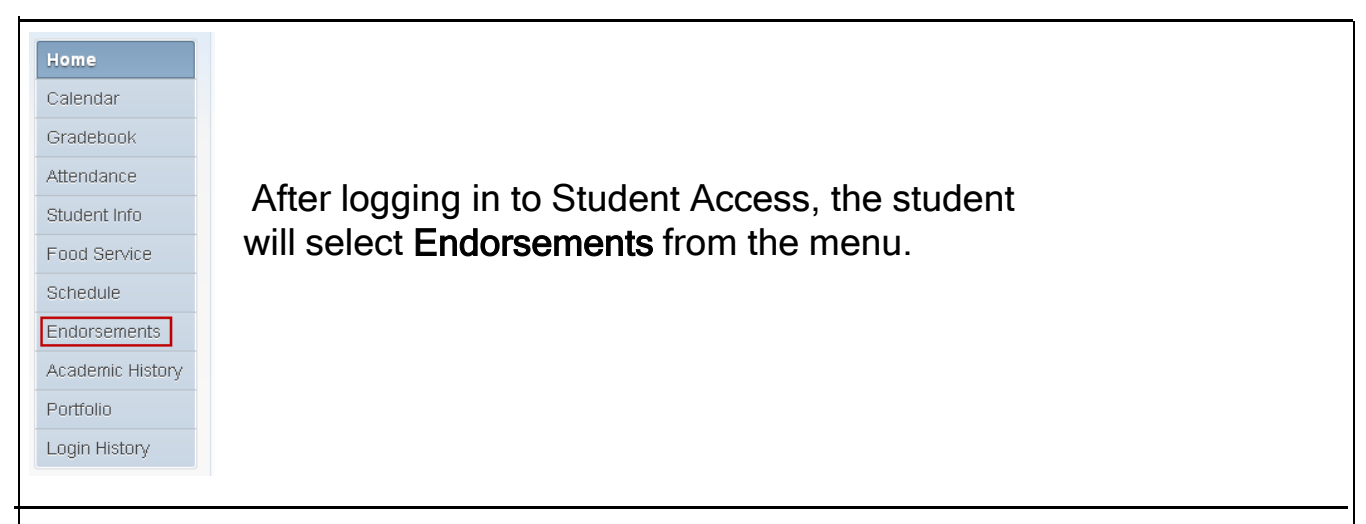

### Select Endorsement and Endorsement Option by clicking on Declare an Endorsement

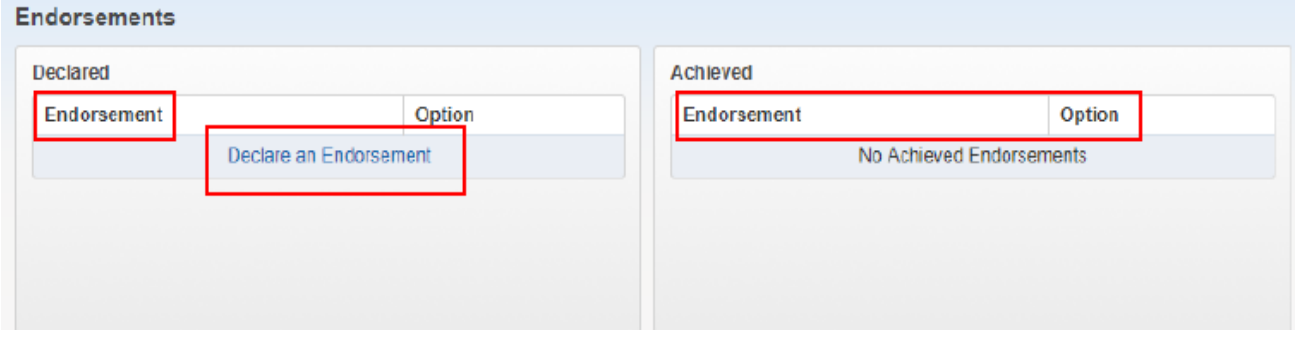

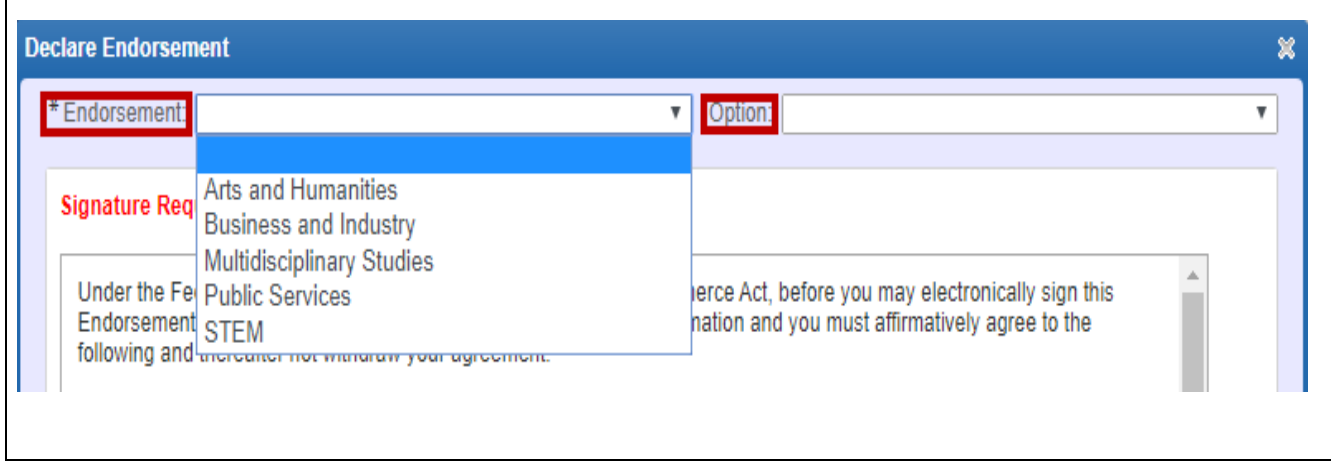

Page 3 of 8 Created by: SIS Support Team Last Modified on: 01/19/21 Fort Bend ISD

# Fort Bend Independent School District Family Access Course Request Guide for Current 8th - 11th Grade Students

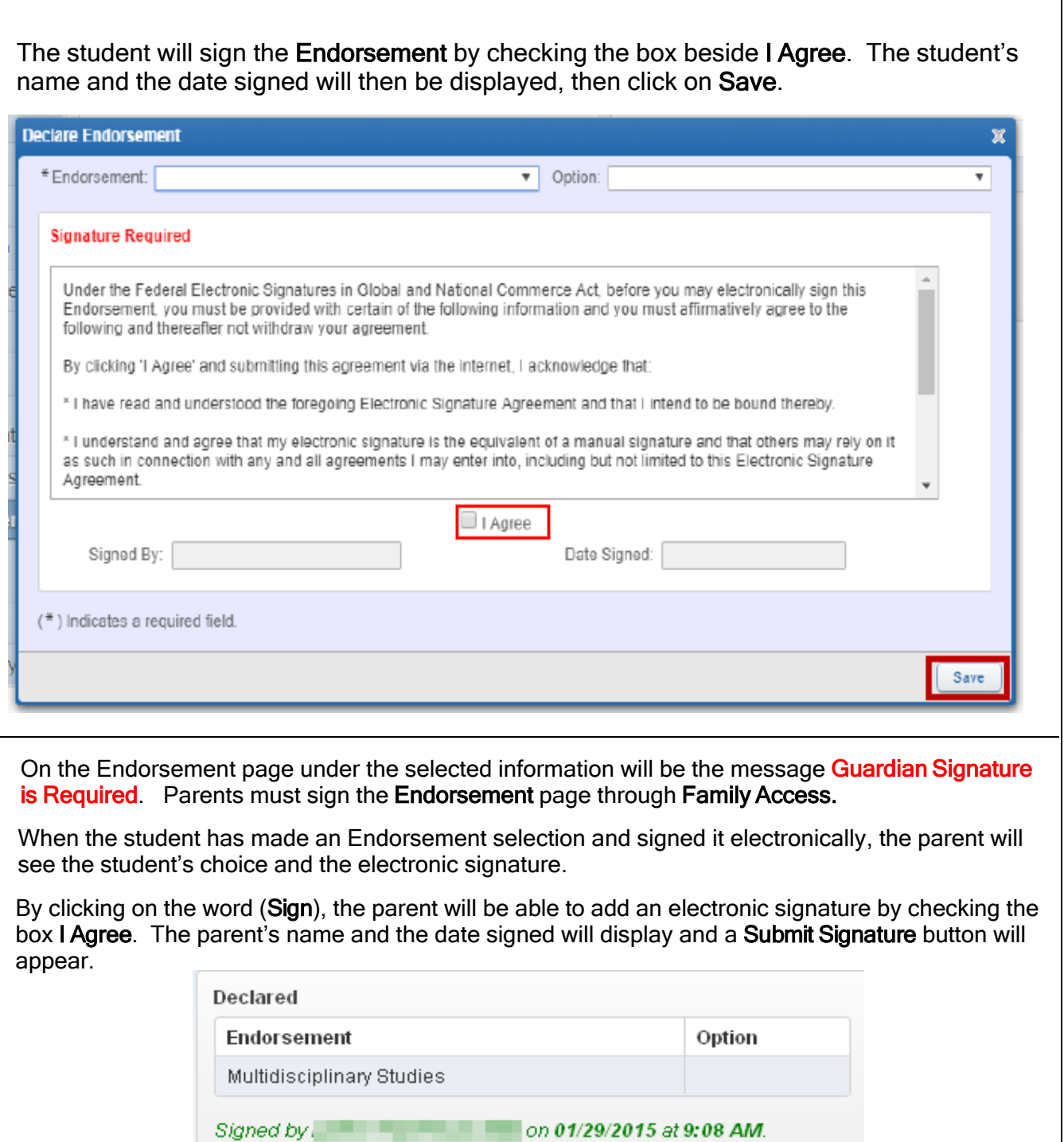

NOTE: Parents are not able to change the Endorsement after the student has made the selection. Changes must be made through the Counselor.

on 01/29/2015 at 9:24 AM.

Signed by L

#### **Career Plans: Using Templates to Select Courses**

After signing your endorsement, click on Career Plans. A pop-up box will appear with instructions on selecting a template. Once, you have read the notification, click "OK".

All templates are directly tied to endorsements and endorsement options. Choose your pathway option from the drop-down menu. Students may refer to the FBISD Universal Course Selection Sheet or High School Course Selection Guide to see all pathway options.

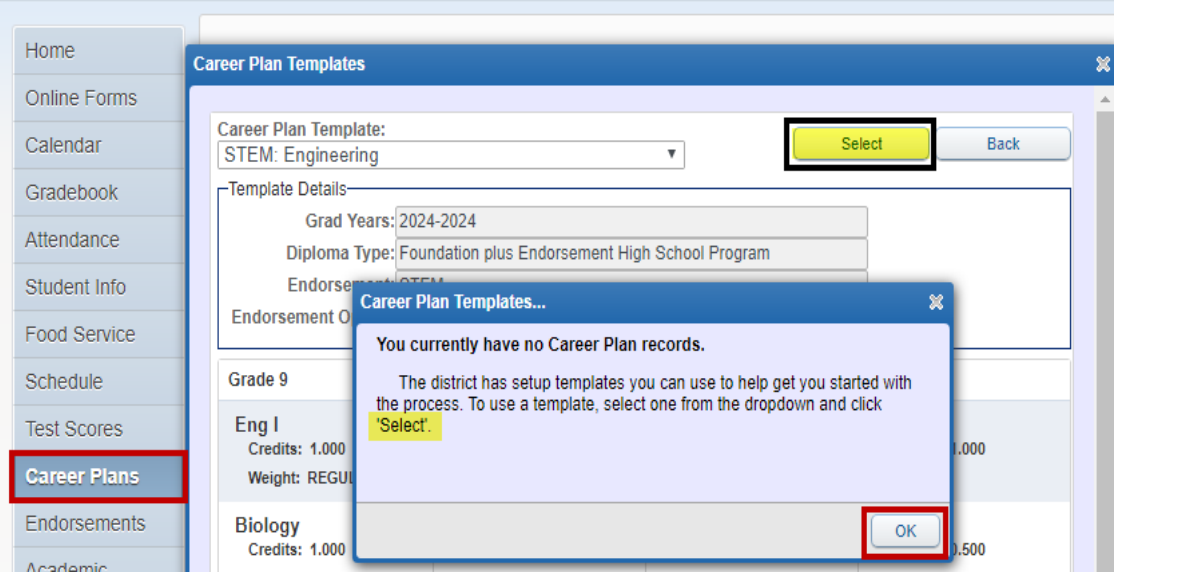

Once the template is selected, courses will automatically populate.

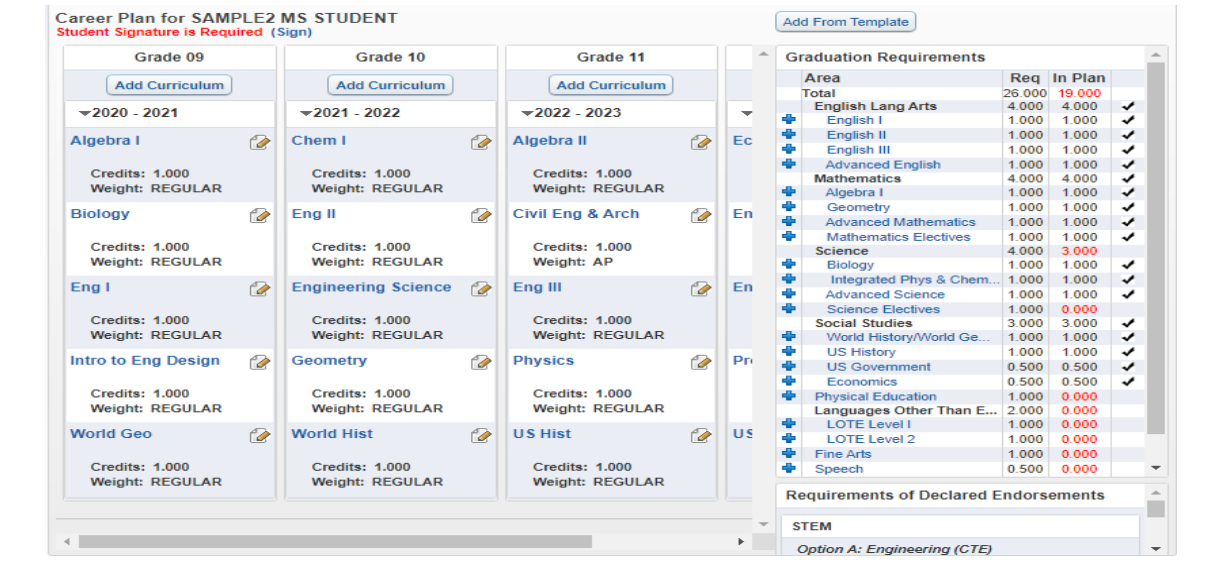

Students may now edit their 4 year plan. The pencil icon on the top right hand corner of each course indicates the course may be edited. Once complete, changes will automatically save.

- Core courses for English, Math, Science, and Social Studies, along with the courses required for the selected endorsement option are automatically populated.
- All core courses in the template are "on-level". Students may edit their courses if they wish to take PreAP or AP courses.
- Students may change the grade level a course is taken.
- Eighth grade students should pay special attention to editing the courses in their freshman vear first. These courses will become their course requests.
- Students will edit their 4 year plan every year, if time allows, students should edit the courses for grades 10-12.

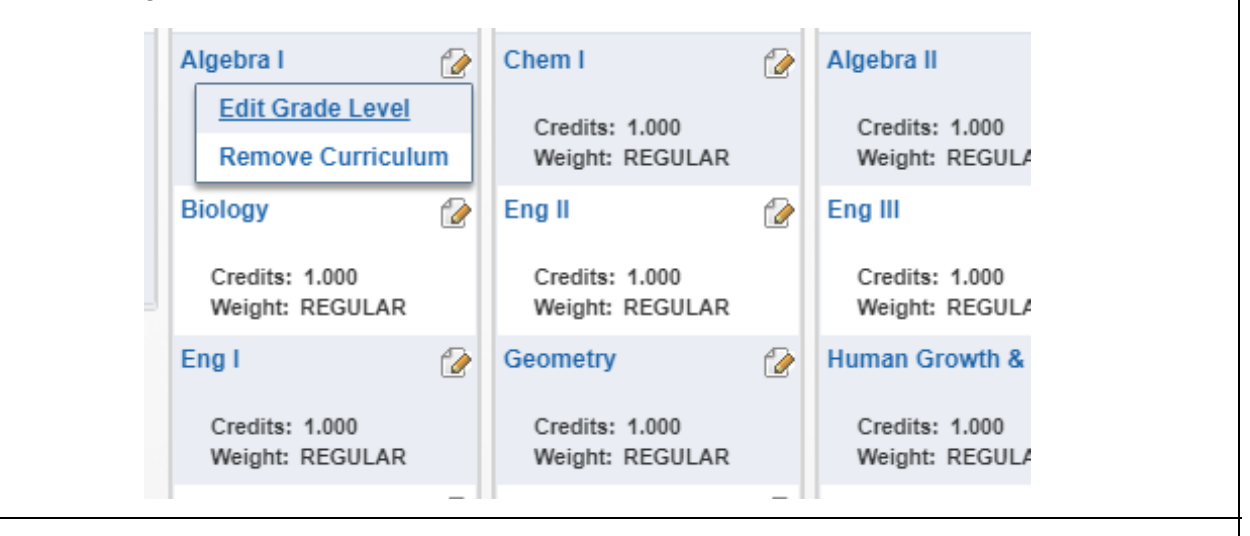

At the top of each grade year column, there is a button to "Add Curriculum". Students use this button to add additional classes to their career plan.

It is important to note that students may take a maximum of 7 credits each year.

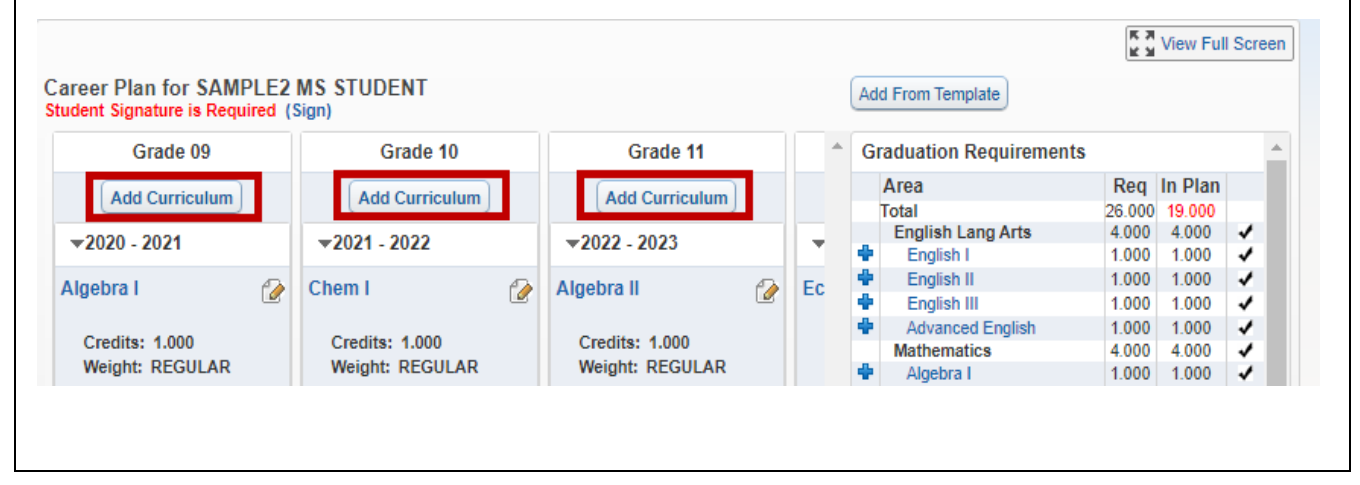

Page 6 of 8 Created by: SIS Support Team Last Modified on: 01/19/21 Fort Bend ISD

# Fort Bend Independent School District Family Access Course Request Guide for Current 8th - 11th Grade Students

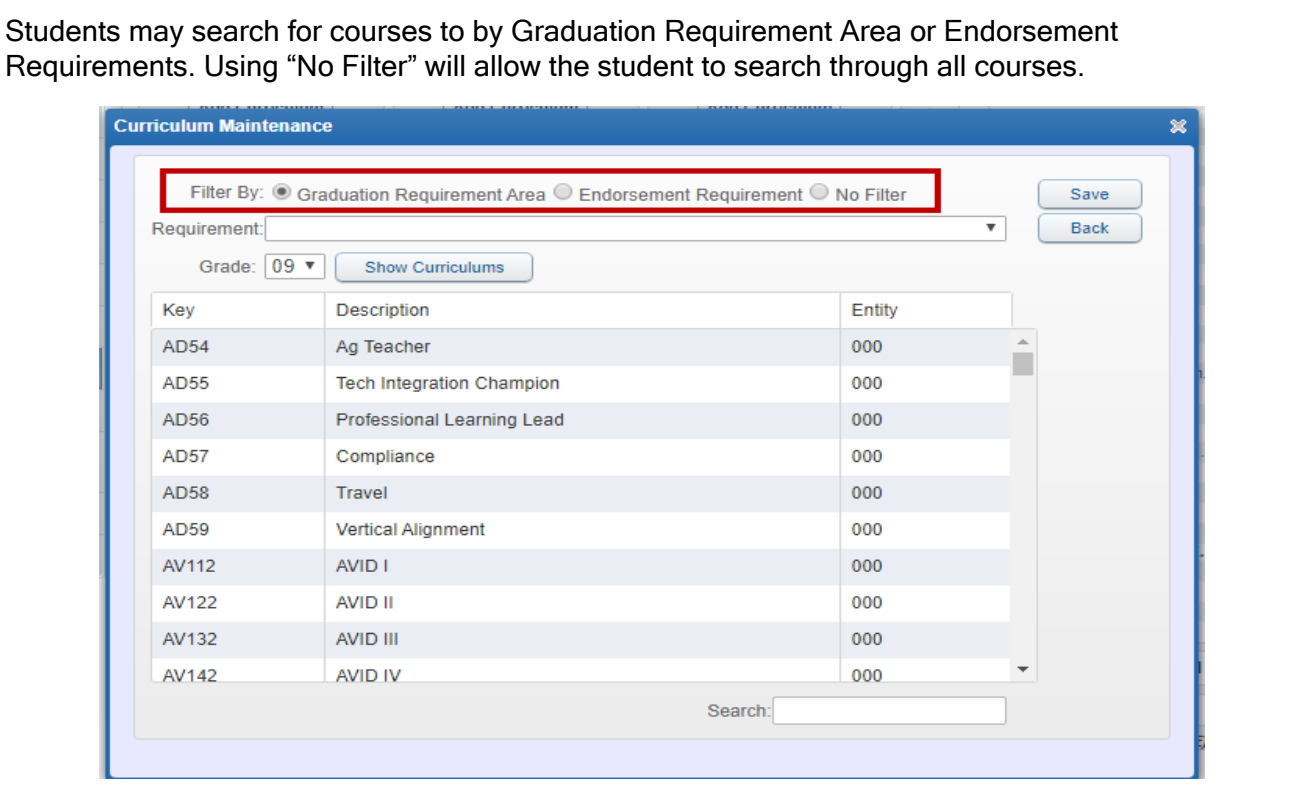

The section on the right indicates Graduation Requirements and all required credits . A check mark means the student has a course in their plan the meets that particular requirement.

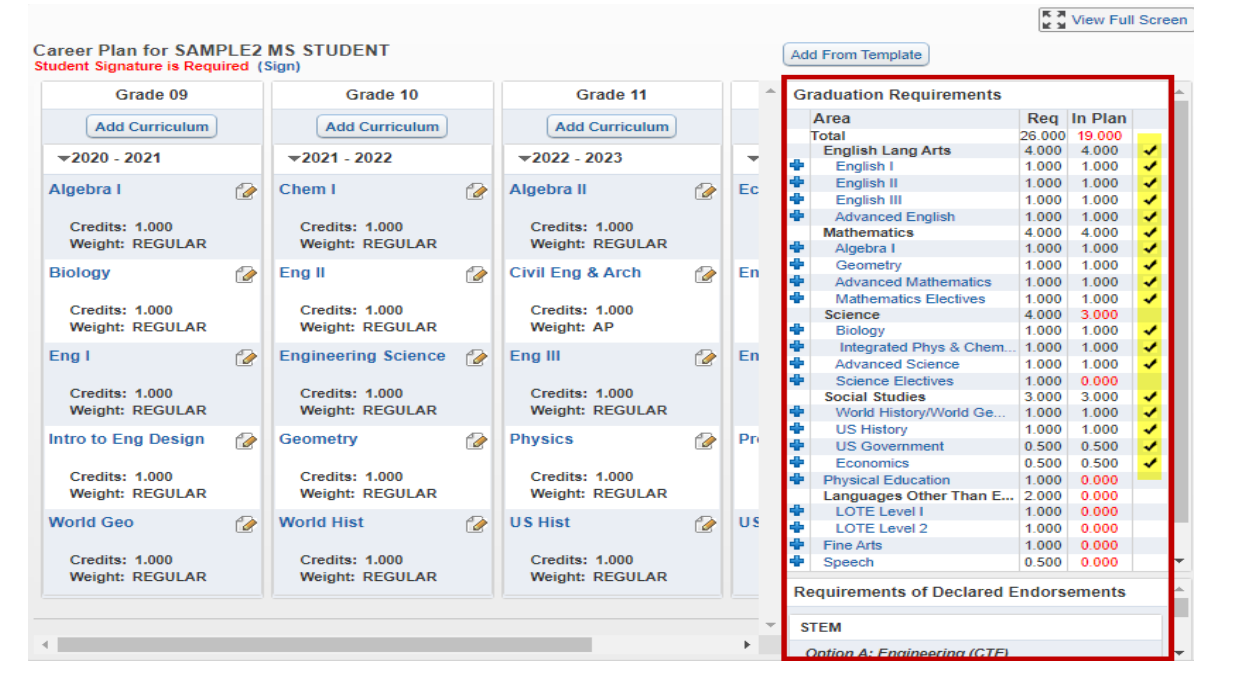

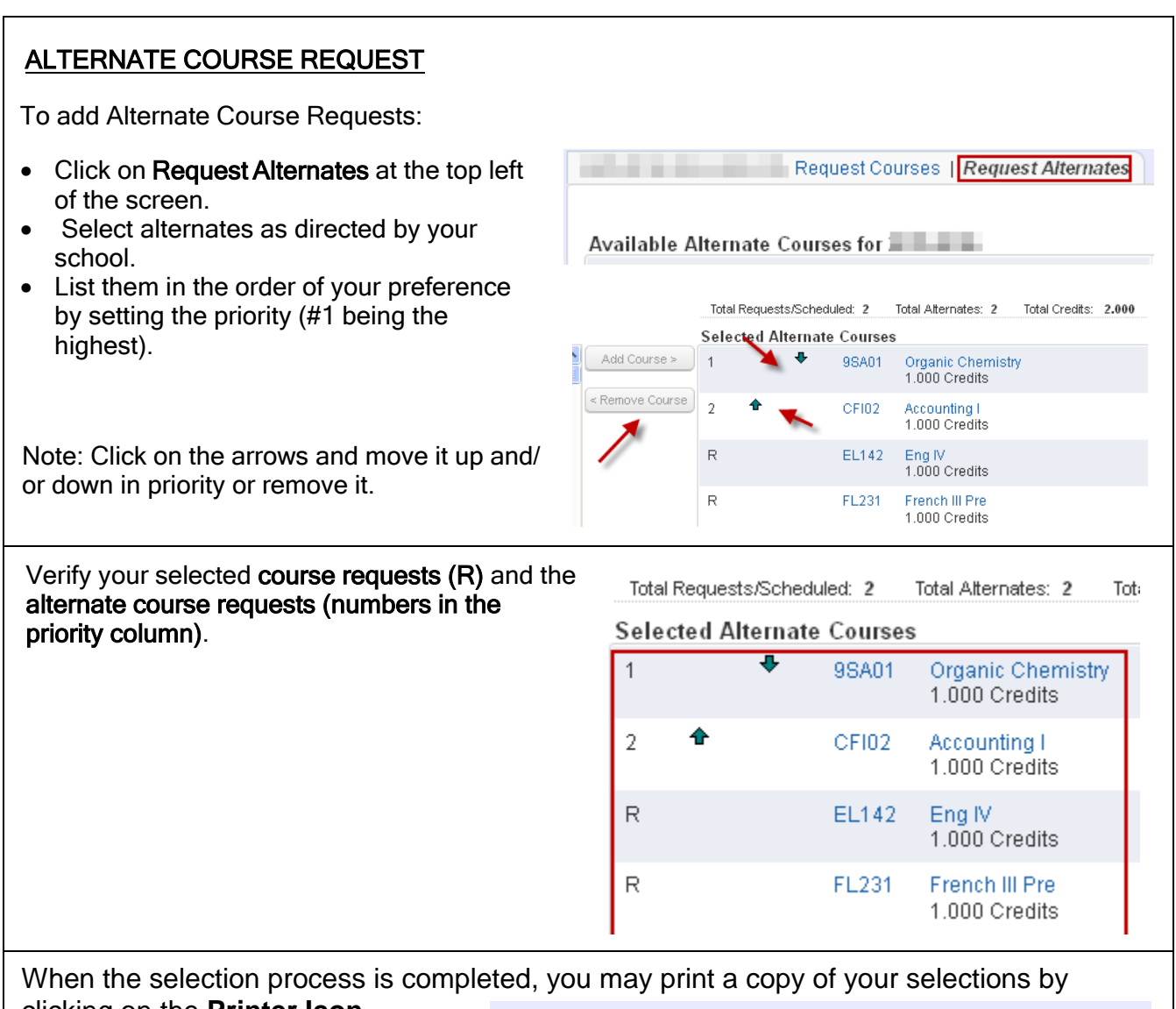

clicking on the **Printer Icon**. (Be sure to be on the **Request Alternate Courses Screen to see requests and alternate requests**.)

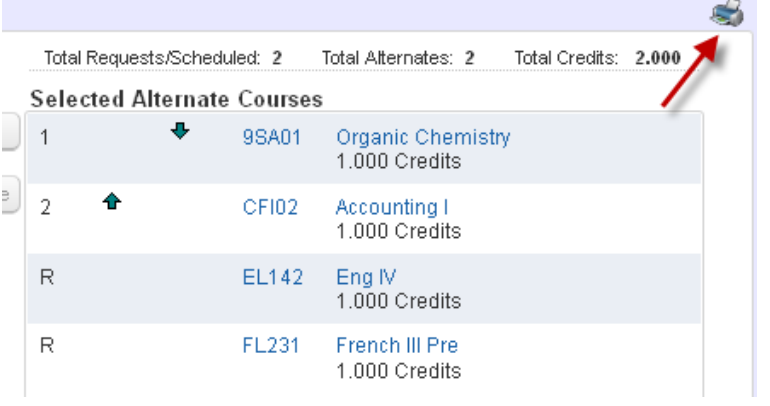

Click the **X** and then the **Logout** button when finished.